2023年10月版

**M** MANNATECH

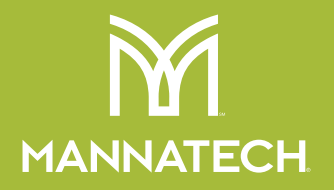

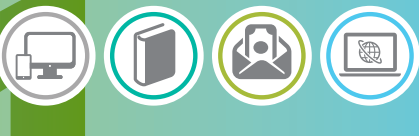

# WEB TOOL GUIDE BOOK

ウェブツール ガイドブック

## マナテックジャパン合同会社

【お問い合わせ】

カスタマーサービスセンター[月~金/ 9:00 ~ 18:00(祝日を除く)] (\_\_Tel\_\_) 03-6630-7569 (\_\_FAX\_\_) 0120-925-310 ◯ メール) custserv1@mannatech.co.jp https://jp.mannatech.com Global https://www.mannatech.co.jp 日本

© 2023 Mannatech, Incorporated. All rights reserved. SKU1449403.1023

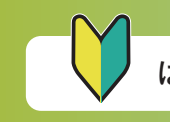

# マナテックへようこそ

この「ウェブツール ガイドブック」では、マナテックでより一層、生活を お楽しみいただくためのウェブツールとその操作方法をご紹介します。 製品やキャンペーンなどの最新情報を探したり、ショッピングをしたり。製品 をご愛用中の方にも、ビジネス活動をされる方にも役立つ情報が満載です。 ぜひご利用ください。

## 目次

## 最新情報を知る

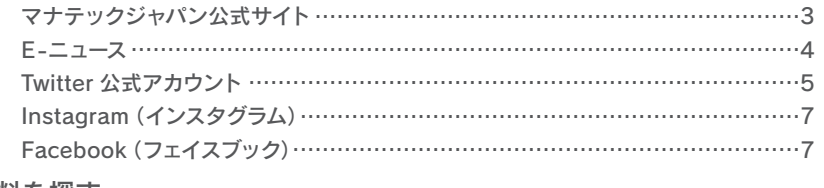

## 資料を探す

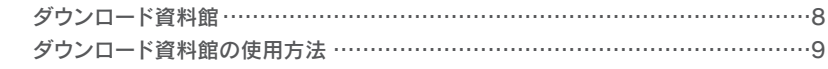

## ショッピングを楽しむ

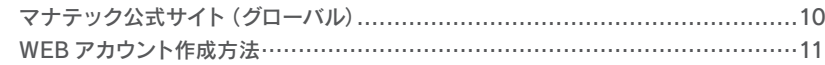

### ビジネスをする

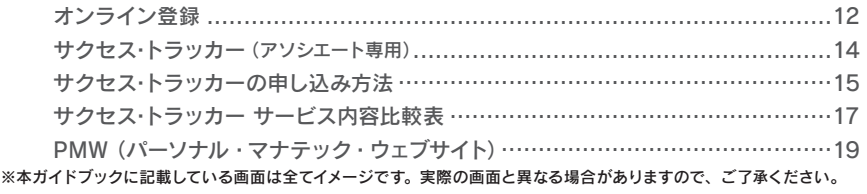

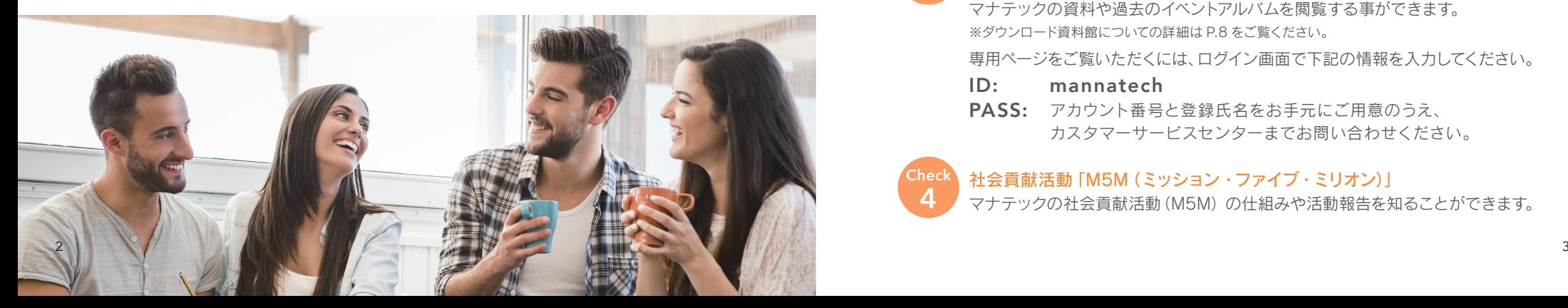

## 最新情報を知る

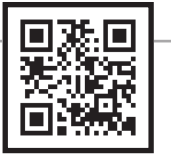

マナテックジャパン公式サイト www.mannatech.co.jp

## マナテックの製品情報はもちろん、お得な情報も満載。

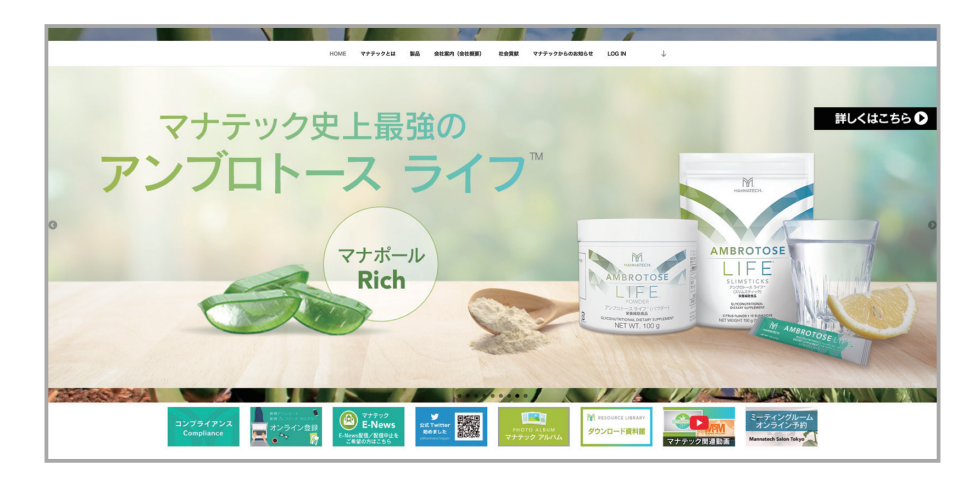

## マナテックからのお知らせ

新製品や期間限定のお得なキャンペーンなど、旬な情報が更新されています。

## 製品情報

**Check 1**

**Check 2**

**Check 3**

**Check 4**

TOP の「製品」を押していただくと、カテゴリー分けされた詳しい製品情報を ご覧いただけます。

### ダウンロード資料館・マナテックアルバム

マナテックの資料や過去のイベントアルバムを閲覧する事ができます。 ※ダウンロード資料館についての詳細は P.8 をご覧ください。

専用ページをご覧いただくには、ログイン画面で下記の情報を入力してください。

- ID: mannatech
- PASS: アカウント番号と登録氏名をお手元にご用意のうえ、 カスタマーサービスセンターまでお問い合わせください。

### 社会貢献活動「M5M (ミッション・ファイブ・ミリオン)」

マナテックの社会貢献活動(M5M)の仕組みや活動報告を知ることができます。

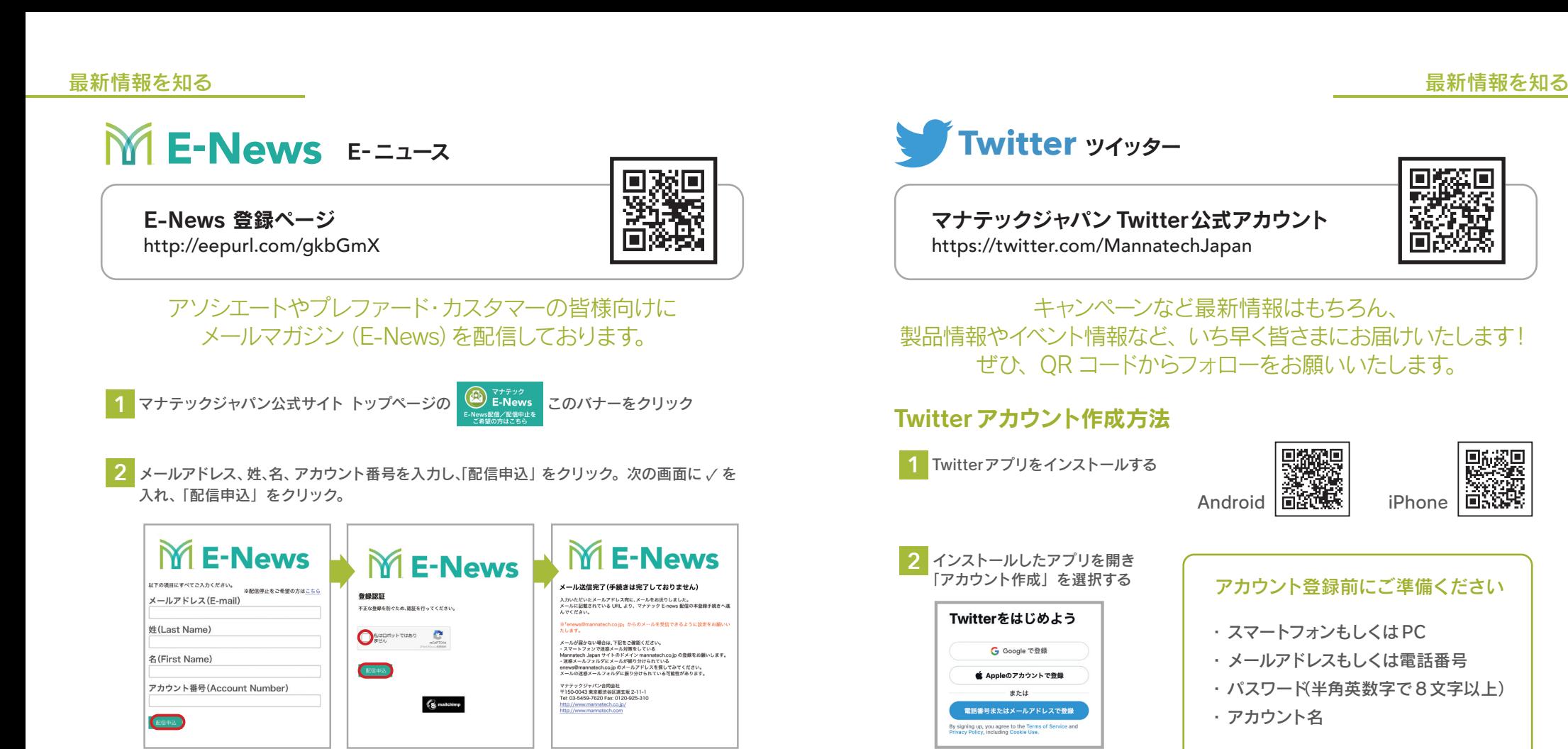

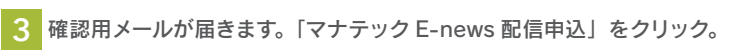

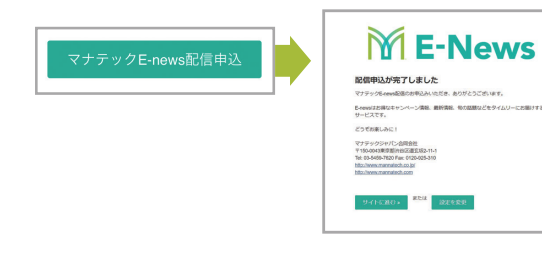

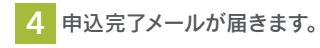

**Twitter** ツイッター

マナテックジャパン Twitter公式アカウント https://twitter.com/MannatechJapan

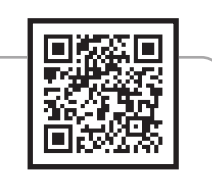

キャンペーンなど最新情報はもちろん、 製品情報やイベント情報など、いち早く皆さまにお届けいたします! ぜひ、QR コードからフォローをお願いいたします。

## Twitterアカウント作成方法

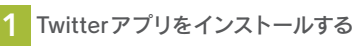

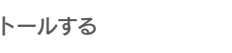

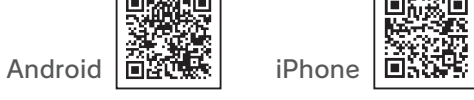

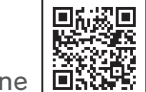

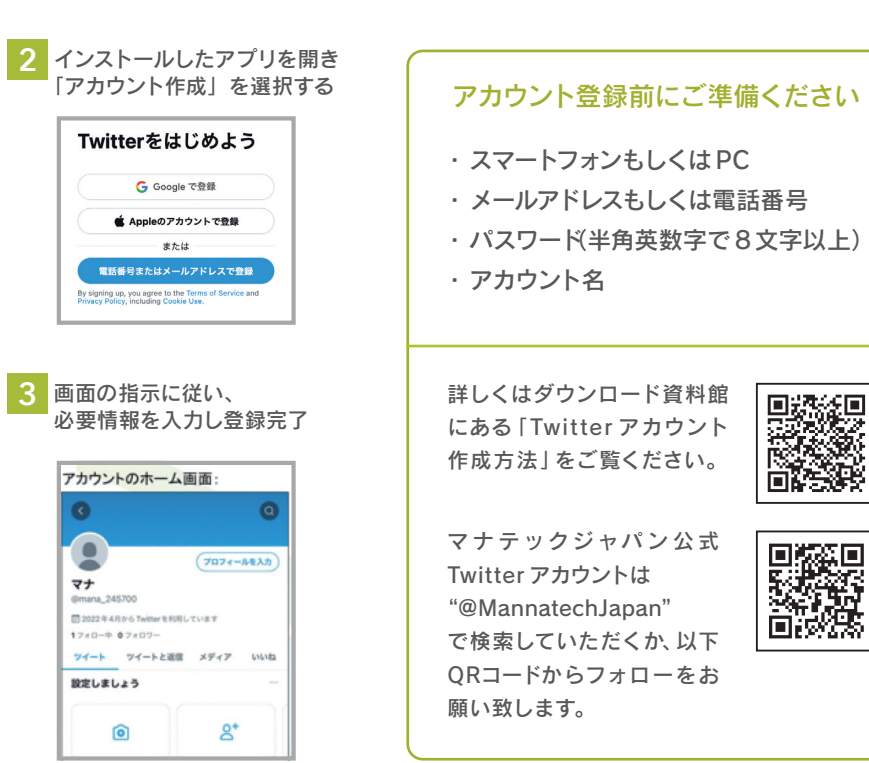

## マナテックからの通知をオンにする方法

- **1** 公式アカウントの上部画像の下にある通知アイコン(ベルマーク)をタップ
- **2** 表示されたオプション画面に記載の 2 種類の通知方法 : [ すべてのツイート ] または [ ライ ブ放送のツイートのみ ] から [ すべてのツイート ] を選ぶ

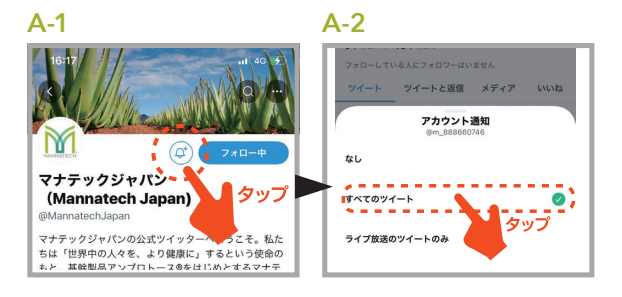

## フォローしたアカウント以外の通知をオフにする方法

- **1** ログインして最初のホーム画面左上、自分の丸いアイコンをタップ
- **2** 表示されたリストの上から 9 もしくは 10 個目の「設定とプライバシー」をタップ
- **3** 設定画面の上から 5 個目の「通知」をタップ
- **4** 「フィルター」をタップ
- **5** 「ミュートしている通知」をタップ
- **6** 「フォローしていないアカウント」の項目をオン ( スイッチ表示が緑色になります )

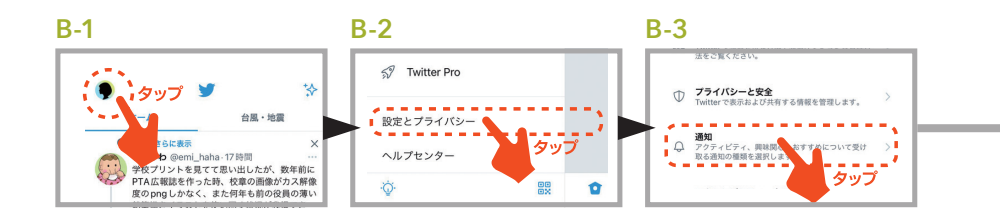

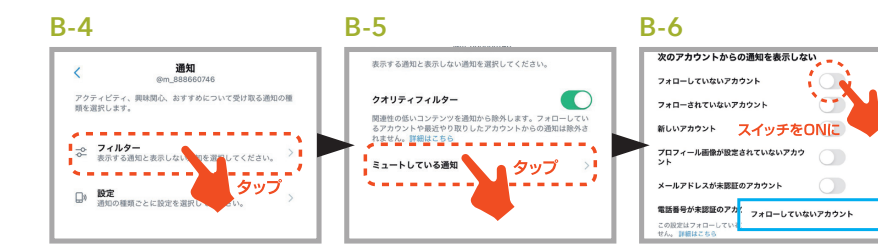

## Twitter からのおすすめ通知をオフにする方法

- **1** 〜 **3** までは フォローしたアカウント以外の通知をオフにする方法と同じ ( 図 :B-1~B-3 参照 )
- **4** 「設定」をタップ
- **5** 「プッシュ通知」をタップ
- **6** 「Twitter から」の下にある、ご興味の無いものをすべてオフ ( スイッチ表示がグレーになります )

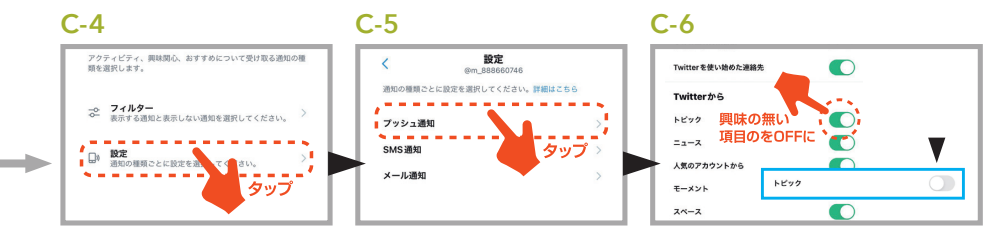

# Trustagram インスタグラム公式アカウント

## インスタグラム公式アカウント https://www.instagram.com/mannatechjapan/

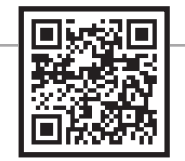

マナテックの製品に スポットを当てて、 イメージや情報を 配信しています。

 $\overline{\bullet}$ 

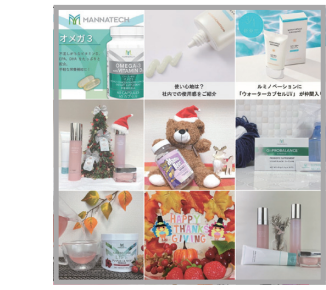

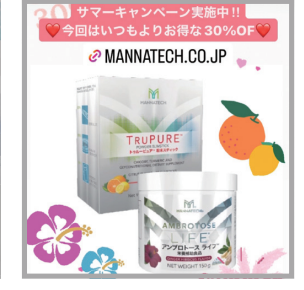

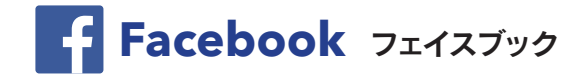

## マナテックジャパン公式フェイスブック https://www.facebook.com/MannatechJapan/

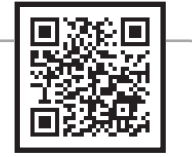

## 資料を探す

## ダウンロード資料館

ダウンロード資料館は、マナテック関連の全ての資料を集めた 検索用WEBサイトです。 お探しの資料を簡単・迅速にダウンロードいただけます。

## ■ダウンロード資料館へのアクセス方法

マナテックジャパン公式サイト トップページの このバナーをクリック **1**

- ログイン画面で下記の情報を入力した後、「ログイン」をクリックしてください。 **2**
	- ID: mannatech
	- PASS: アカウント番号と登録氏名をお手元にご用意のうえ、 カスタマーサービスセンターまでお問い合わせください。

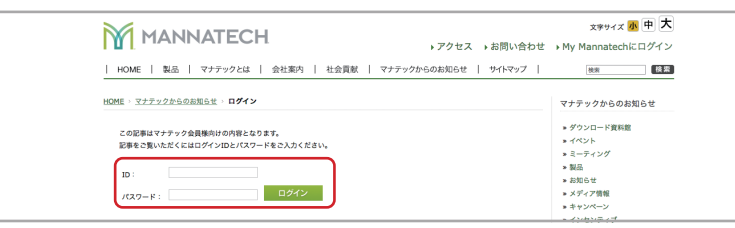

#### ダウンロード資料館の説明記事が表示されます。 **3**

>> ダウンロード資料館をご覧になりたい方はこちらをクリック! <<

「こちら」と記載された文字リンクをクリックするとダウンロード資料館が表示されます。 ※クリックしてもダウンロード資料館が表示されない場合は、もう一度「こちら」と記載された文字 リンクをクリックしてください。

## ■ダウンロード資料館の使用方法

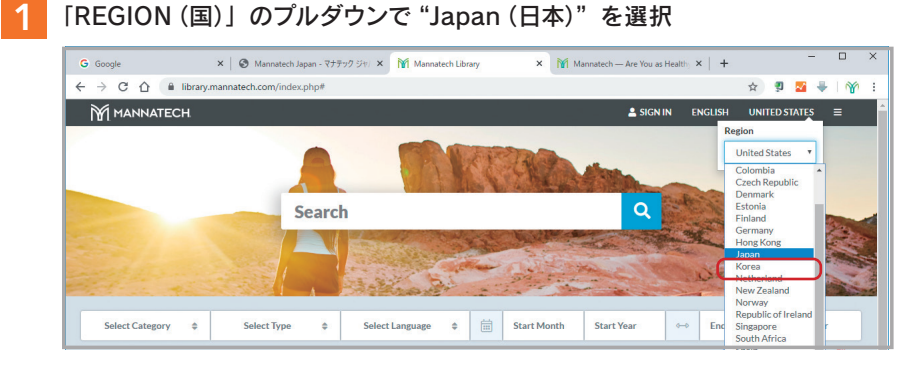

#### 「LANGUAGE(言語)」のプルダウンで"Japanese(日本語)"を選択 **2**

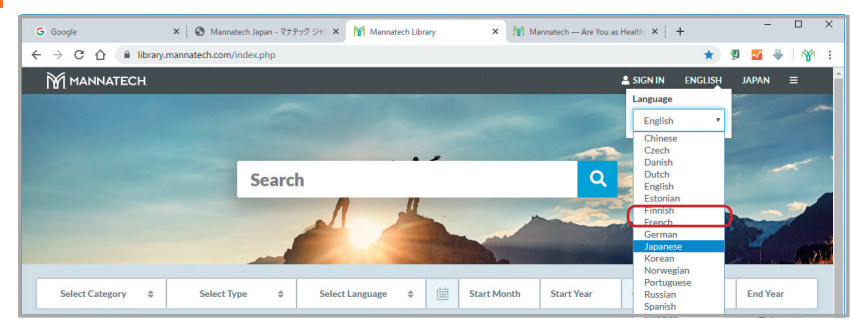

## ■資料検索方法

**3**

表示される資料のリストからご希望のものをお選びいただくか、 名称やキーワードを入力し Q を押してください。

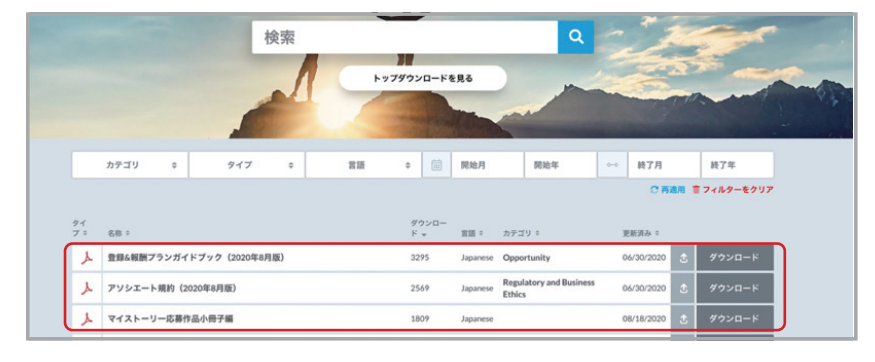

## ショッピングを楽しむ

## ショッピングを楽しむ

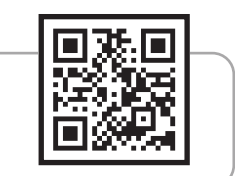

マナテック公式サイト(グローバル) https://jp.mannatech.com

## https://jp.mannatech.comでは、マナテック製品を 24時間オンラインでお買い求めいただける 「ショッピング」ページを設けています。ぜひ一度アクセスを。

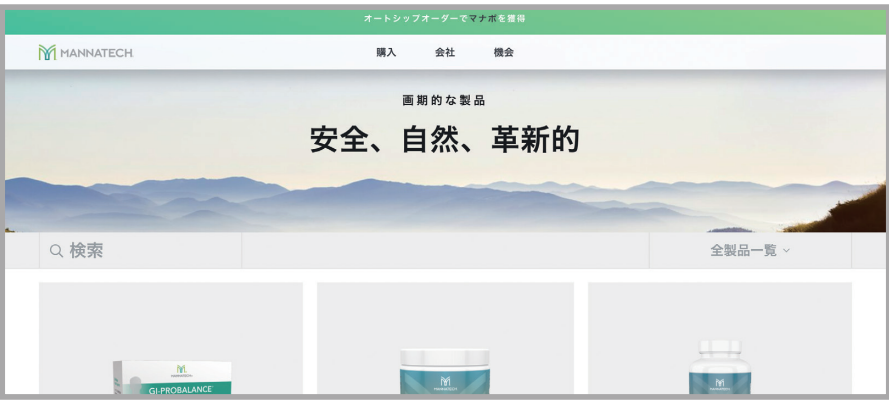

ショッピングするには https://jp.mannatech.com の会員専用ページへログイン する必要があります。ログインするための WEB アカウントの作成方法について、 次のページをご覧ください。

WEB アカウント作成方法

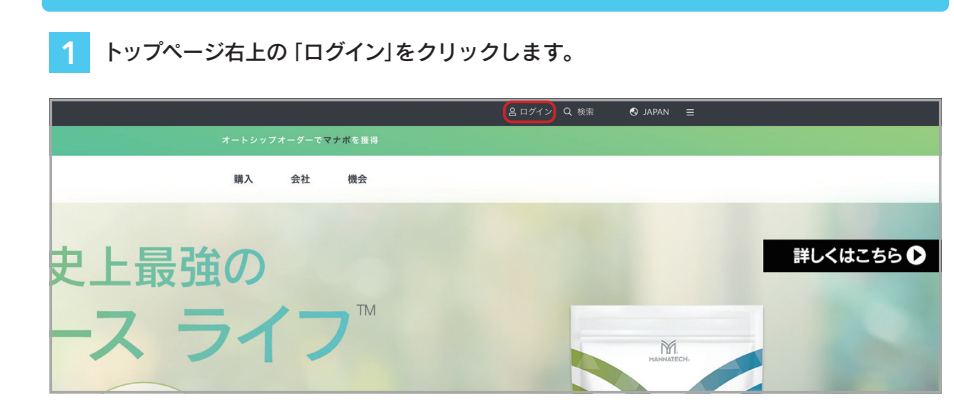

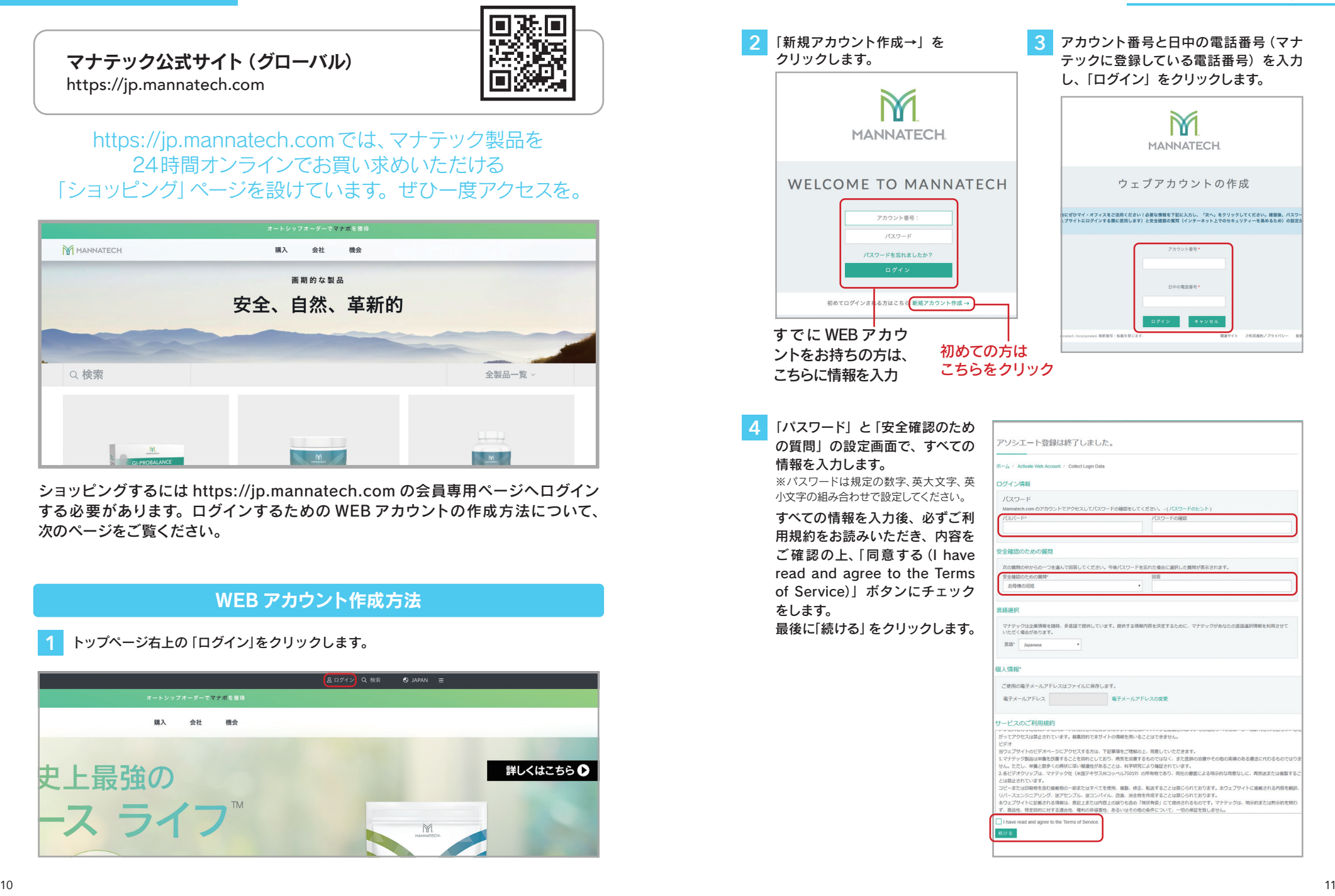

## ビジネスをする しょうしょう しゅうしょく しゅうしゅう しゅうしゅう しゅうしゅう しゅうしゅう しゅうしゅう しゅうしゅうしゅ

# オンライン登録

オンライン登録

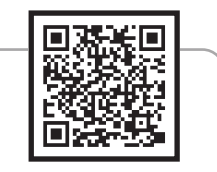

## https://bit.ly/3XTulTv

## あなたのご紹介活動をスマートにサポート。 オンライン登録なら、 書面の煩わしさを大幅に軽減することができます!

## 対象:新規アソシエートおよび新規プレファード・カスタマーのご登録

### ※ ご注意

- アソシエートの新規登録においては、必ずマナテック・ビジネスについて説明し、事前に 「アソシエート登録申請キット」をお渡しする必要があります。
- 新規登録受付の当月締切日はFAXと同様、毎月最終営業日の2営業日前の18:00まで となります。
- オンライン新規登録につきましては、毎月1日より締切日までの間にお手続きください。
- 締切日以降、月末までにオンラインで登録申請をした場合、出荷及びポイント計上月に 影響する可能性があり、自動登録のため調整致しかねます。
- オンライン登録は、必ず締切日をお守りいただきますよう、お願い申し上げます。

#### マナテックジャパン公式サイト トップページの下記バナーをクリック **1**

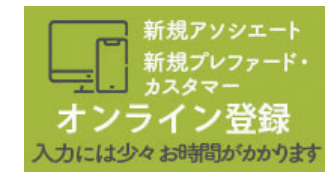

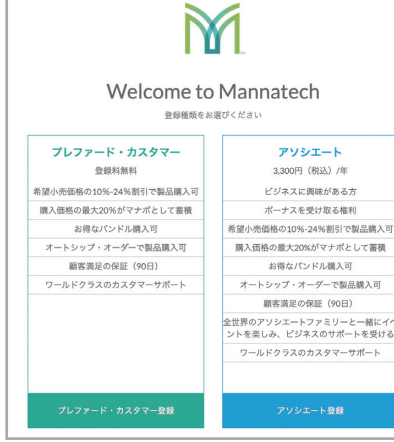

## ■新規アソシエート登録

アソシエート登録を選択 **2**

登録前にご準備ください

- •「登録申請キット」の事前交付
- •「登録申請番号」
- 登録者本人のメールアドレス
- コミッション振込口座情報
- 登録料(3,300 円)+製品代金支払い 用のクレジットカード

## ■プレファード・カスタマー登録

<mark>2</mark> プレファード・カスタマー登録を選択

登録前にご準備ください

- 紹介者のアカウント番号と電話番号
- 登録者本人のメールアドレス
- 製品代金支払い用のクレジットカード

詳しい登録方法はダウンロード資料館の「オンライン登録 マニュアル」をご覧ください。 https://bit.ly/3rVcQGo

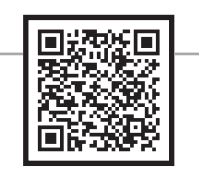

## 新規プレファード・カスタマー専用 簡易版オンライン登録

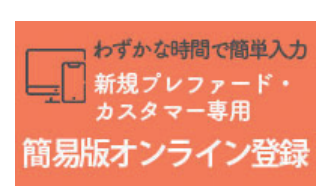

操作性が向上してより使いやすく。わずかな時間で簡単に 入力していただける、新規プレファード・カスタマー専用の 簡易版オンライン登録フォームです。

新規プレファード・カスタマー専用 簡易版オンライン登録 https://bit.ly/43uCXB1

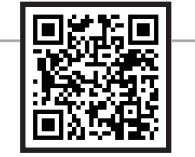

## **Success Tracker** サクセス・トラッカー [2,000 円 / 月]

(アソシエート専用)

## ご自身のダウンライン組織内の活動状況や最新情報を ホームページ上でご確認いただけるサポートシステムです。

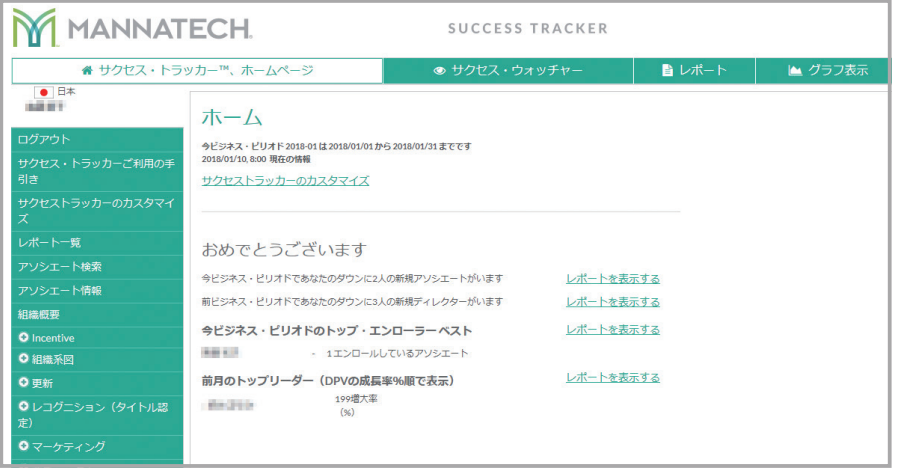

※画像はイメージです。実際の画面と異なる場合があります。

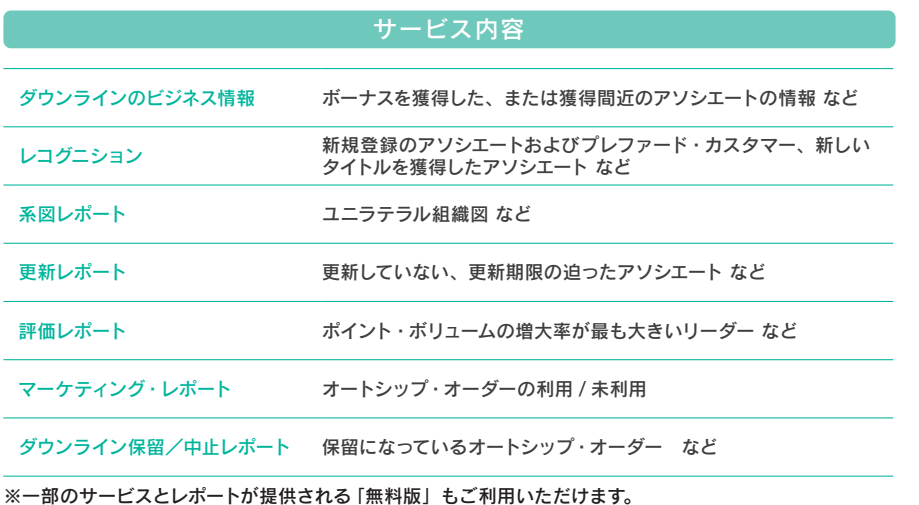

## サクセス・トラッカーの申し込み方法

## 【WEB アカウントをお持ちでない方】

まず、本冊子 10 ページの「WEB アカウント作成方法」を参考にWEBアカウントを作成 します。

#### 【WEB アカウントをお持ちの方】

**1**

ログイン後、トップページの「マイ・ビジネス」のプルダウンメニューから「サクセス・トラッ カー」を選択します。

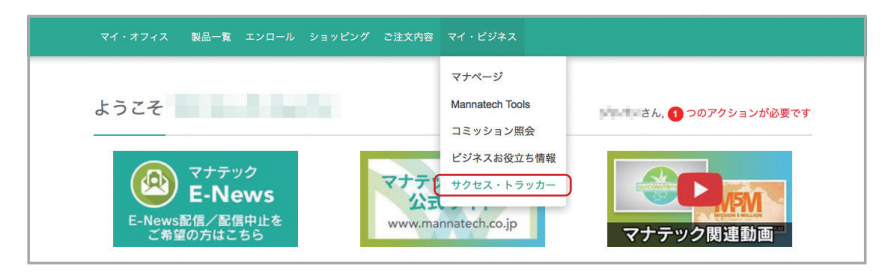

#### 「サクセス・トラッカーを含む製品」の一覧から「サクセス・トラッカー」の「利用する」 をクリック。 **2**

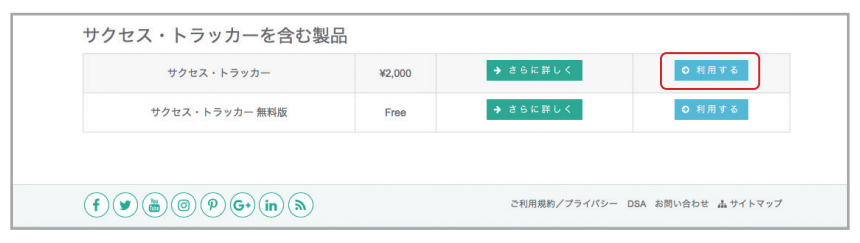

## **3** 買い物カートの内容をご確認のうえ、「チェックアウトへ進む」ボタンをクリック。

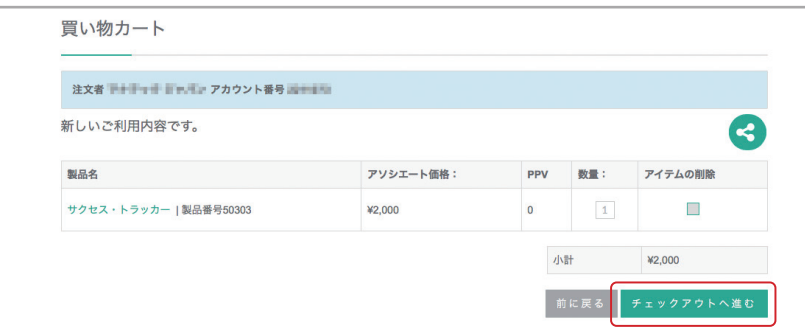

- 請求先を確認し、メンバーシップ規約を読み、「規約に同意します。」にチェックを入れ、 **4** 「続ける」をクリックします。
- <mark>5</mark> お支払い方法はクレジットカードのみです。クレジットカード情報を入力し、「買い物を続 ける」ボタンをクリック。

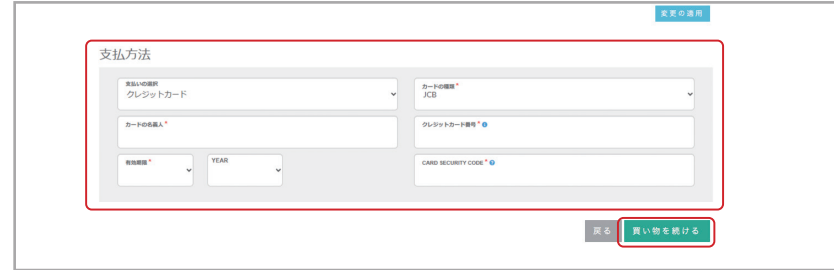

ご注文内容をご確認いただき、「送信」をクリック。 **6**

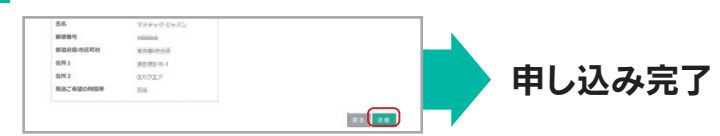

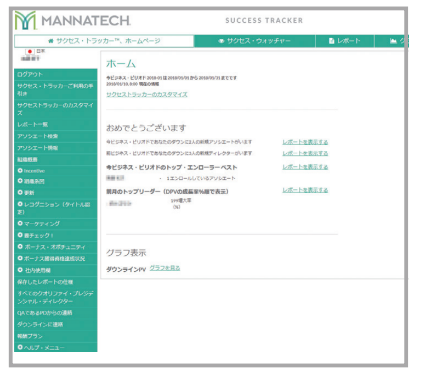

ログイン後、トップページの左下リンクから 「サクセス・トラッカーへ移動」をクリック します。

## ■サクセス・トラッカー サービス内容比較表

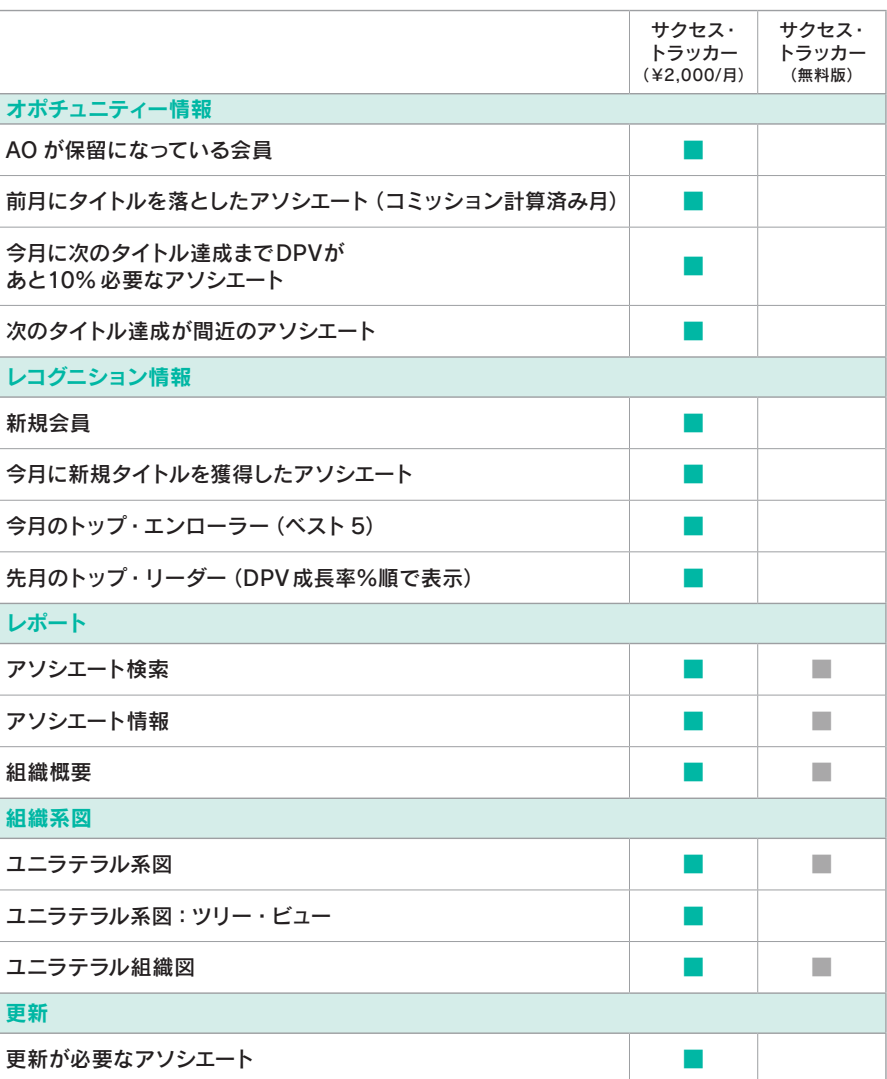

※ AO =オートシップ・オーダ ※ DPV =ダウンライン・ポイント・ボリューム

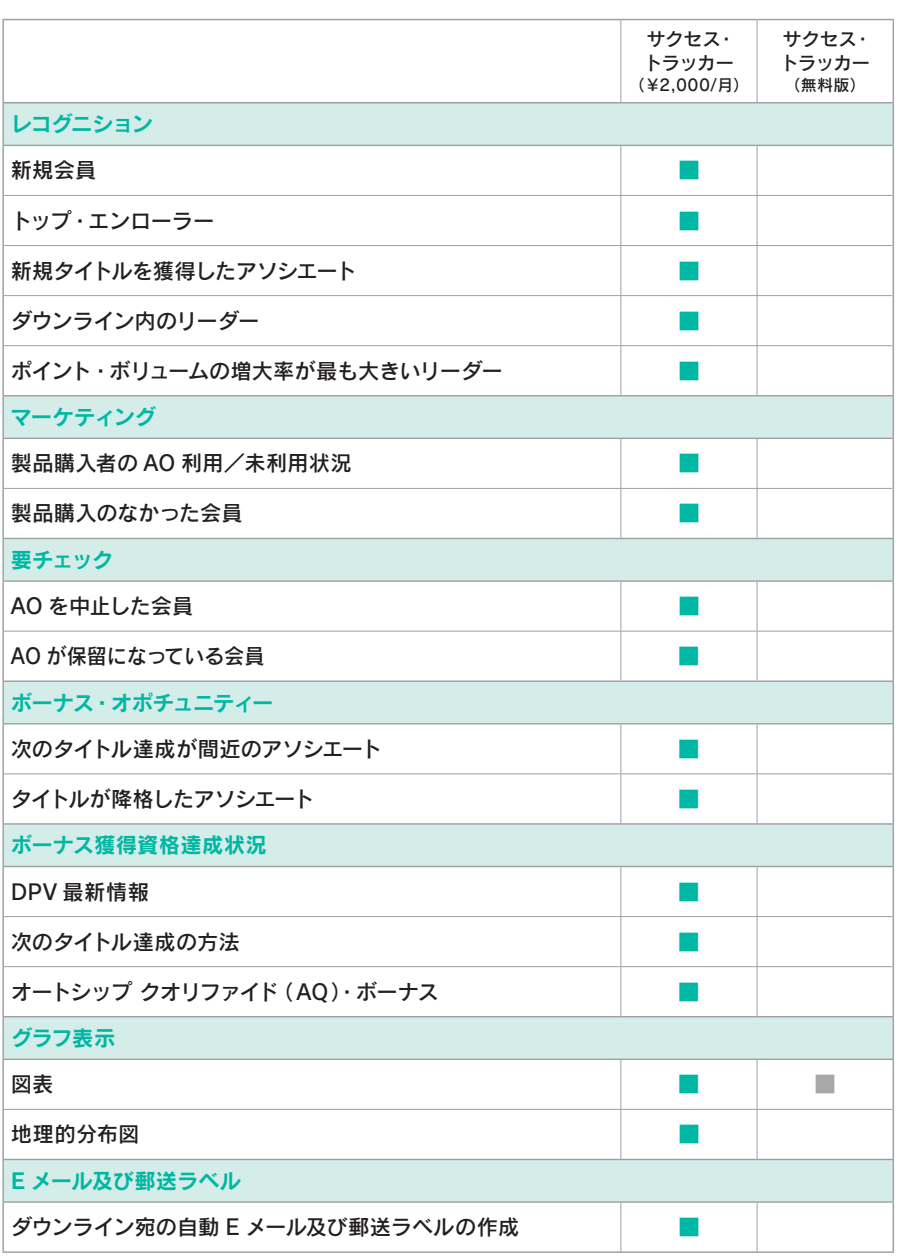

※サービス内容が変更になる可能性がありますので、最新のサービスに関する詳細は jp.mannatech.com を ご参照ください。

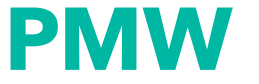

(パーソナル・マナテック・ウェブサイト)

メールや SNS でのアプローチに最適な機能です!! おすすめの製品のご紹介や新規リクルートにご活用いただき、 新たなチャネルでのアプローチアイテムとしてご利用ください。 もちろん、既に会員登録されている方にも 製品をご紹介する際にご利用いただけます。

ログイン後 jp.mannatech.com の個人ページを開くと、最初のページに、皆さ まに個別に付与される「紹介リンク」のついたページ URL を生成するアイコン が出ます。 **1**

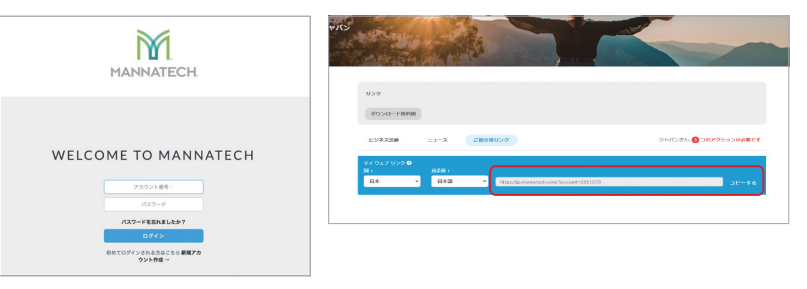

- この「紹介リンク」のついた URL を、メールや SNS にコピーペーストして、既 存ダウンラインのアソシエート/プレファード・カスタマー、および未登録者の 新規の方へのアプローチに使用することが出来ます。 **2**
- この URL 経由でのご注文は自動的にコミッションに紐付けされます。 ※ 紹介者さまだけではありません。組織上、アップラインのコミッションにも反映されます。 **3**
- プレファード・カスタマー新規登録もご注文手続きの中でダイレクトに行ってい **4** ただけます。

※「カスタマー紹介プログラム」にもご使用いだだけます

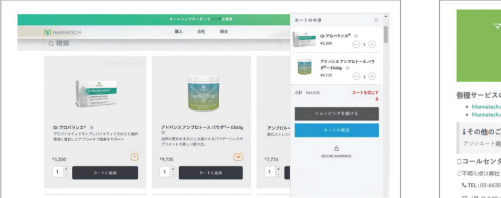

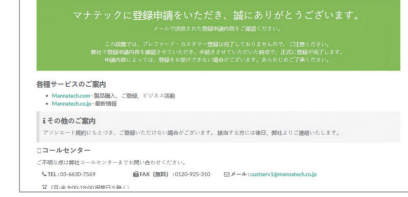